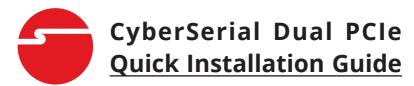

## Introducing the CyberSerial Dual PCIe

The *CyberSerial Dual PCIe* high-speed serial I/O card provides two additional 9-pin serial ports.

### **Features and Benefits**

- Compliant with PCI Express Base Specification 1.1a
- PCI Express 1-lane (x1) serial I/O card works with PCI Express slots with different lane width
- Installs into any available PCI Express slot and provides two 9-pin RS232 serial ports
- 128-byte FIFO buffers dramatically increase data transmit/receive speed
- Works as standard RS232 port or with 5V or 12V power output for devices that require power

## **System Requirements**

- PCI Express-enabled system with an available PCI Express slot
- Windows<sup>®</sup> 8 (32-/64-bit) / 7 (32-/64-bit) / Vista (32-/64-bit) / XP (32-/64-bit) / Server 2003 & 2008 (32-/64-bit) / Server 2008 R2 / 2000

## **Package Contents**

- CyberSerial Dual PCIe adapter
- 2 spare low profile brackets
- Y split power cable & power output jumpers
- Driver CD
- Quick installation guide

04-0570D 1

## Layout

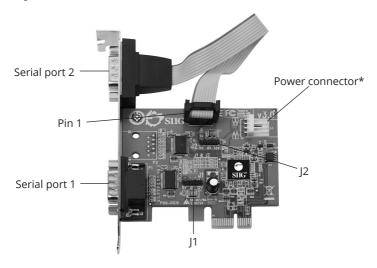

Figure 1: Layout

\*Note: If the serial port requires power output, connect the system power source to board's power connector. However, most serial devices do not require additional power through the serial port. Refer to your serial device's manual for more information.

**Jumper Settings (J1, J2)** 

Short 2-3/no jumper = 0 volts

**Short 1-2** = 5V

**Short 3-4** = 12V

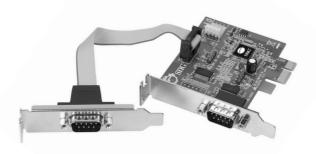

Figure2: Low profile brackets installed

## **Hardware Installation**

For low profile systems, replace the currently mounted bracket with the 2 spare low profile brackets now. See **Figure 2** above.

General instructions for installing the card are provided below. Since the design of computer cases and motherboards vary, refer to your computer's reference manual for further information, if needed.

Static Electricity Discharge may permanently damage your system. Discharge any static electricity build up in your body by touching your computer's case for a few seconds. Avoid any contact with internal parts and handle cards only by their external edges.

- 1. Turn OFF the power to your computer and any other connected peripheral devices.
- 2. Unplug the power cord from the computer and remove the computer cover.
- 3. Remove the slot bracket cover from an available PCI Express slot. For low profile systems remove a second slot bracket cover.

- 4. Set **J1** and **J2** jumper settings to the desired voltage only if your serial device needs additional power from the serial port. However, most serial devices do not require additional power. For more information see **Jumper Settings** on page **2**. If power output is required, connect the system power supply to the power connector of the *CyberSerial Dual PCle*. Use the included **Y split power cable** to add an extra power connector, if needed.
- 5. To install the card, carefully align the card's bus connector with the selected PCI Express slot on the motherboard. Push the board down firmly, but gently, until it is well seated.
- 6. Replace the slot bracket screw to secure the card.
- 7. Replace the computer cover and reconnect the power cord.

## **Driver Installation**

This section provides information on how to install the *CyberSerial Dual PCIe* drivers.

# Windows 8 (32-/64-bit) / 7 (32-/64-bit) / Server 2008 R2

- Right click Computer, click Manage, click Device Manager. Insert the driver CD. Close the AutoPlay box if prompted.
- 2. Right click **PCI Device**, click **Update Driver Software**.
- 3. Click Browse my computer for driver software.
- 4. Type **D:**, then click **Next**. (Change **D:** to match your CD/DVD-ROM drive letter)
- 5. At Windows has successfully updated your driver software, click **Close**.

- 6. Under Other Devices, starting at the top, right click 16C95X Serial Port, then click Update Driver Software.
- 7. Click **Browse my computer for driver software**.
- 8. Type **D:**, click **Next**. (Change **D:** to match your CD/DVD-ROM drive letter)
- 9. At Windows has successfully updated your driver software, click **Close**.
- 10. Repeat steps **6-9** to complete the installation.

## Windows Vista (32-/64-bit)

- At the Found New Hardware window, click Locate and install driver software (recommended), then click Continue.
- 2. Click **Don't search online**.
- 3. Click I don't have the disc. Show me other options.
- 4. Insert the driver CD, click **Browse my computer for driver software (advanced)**. Close the AutoPlay box if prompted.

For 32-bit: Type **D:\XP-Later\32-bit**, then click **Next**. (Change **D:** to match your CD/DVD-ROM drive letter)

For 64-bit: Type **D:\XP-Later\64-bit**, then click **Next**. (Change **D:** to match your CD/DVD-ROM drive letter)

- 5. Click Close.
- 6. Repeat steps **2-5** to complete the installation.

# Windows XP (32-/64-bit) / Server 2003 (32-/64-bit)

1. At the **Found New Hardware Wizard**, select **No, not this time**, click **Next**.

- 2. Select Install from a list or specific location (Advanced), then click Next.
- 3. Insert the driver CD, check **Include this location in the search**, uncheck the other box. Click **Cancel** at the AutoPlay box if prompted.

<u>For 32-bit</u>: Type **D:\XP-Later\32-bit**, and click **Next**, then click **Finish**. (Change **D:** to match your CD/DVD-ROM drive letter)

<u>For 64-bit</u>: Type **D:\XP-Later\64-bit**, and click **Next**, click **Continue Anyway**, then click **Finish**. (Change **D:** to match your CD/DVD-ROM drive letter)

- 4. Repeat steps **1-3** one or two times.
- 5. Click **Yes** to restart Windows to complete the installation.

## Server 2008 (32-/64-bit)

- 1. At the **Found New Hardware** window, click **Locate** and install driver software (recommended).
- 2. Click **Don't search online**.
- 3. Click I don't have the disc. Show me other options.
- 4. Insert the driver CD, click **Browse my computer** for driver software (advanced).

For 32-bit: Type **D:\XP-Later\32-bit**, then click **Next**. (Change **D:** to match your CD/DVD-ROM drive letter)

<u>For 64-bit</u>: Type **D:\XP-Later\64-bit**, then click **Next**. (Change **D:** to match your CD/DVD-ROM drive letter)

- 5. At The software for this device has been successfully installed, click **Close**.
- 6. Repeat steps **2-5** one or two times to complete the installation.

### Windows 2000

- 1. At the **Found New Hardware Wizard**, click **Next**.
- 2. Select **Search for a suitable driver for my device (recommended)**, and click **Next**.
- 3. Check **Specify a location**, uncheck the other boxes, then click **Next**.
- 4. Insert the driver CD, type **D:\2K**, then click **OK**. (Change **D:** to match your CD/DVD-ROM drive letter)
- 5. Click **Next** and **Finish**.
- 6. Repeat steps **1-5** to complete the installation.

## **To Verify Windows Installation**

1. Check in Device Manager to verify driver installation.

<u>For Windows 8 / 7 / Server 2008 R2</u>: Right click **Computer**, click **Manage**, click **Device Manager**.

For Windows Vista: Right click Computer, click Manage, click Continue, click Device Manager. For Windows XP / Server 2003 / 2000: Right click My Computer, click Manage, click Device Manager.

<u>For Windows Server 2008</u>: Right click **Computer**, click **Manage**, double click **Diagnostics**, click **Device Manager**.

- 2. Double click **Ports (COM & LPT)**, **CyberSerial 16Cxxx....** should be displayed two times.
- Double click Multi-port Serial adapters, SIIG CyberPro 2S board should be displayed.

## **Changing COM Port Number**

Some serial devices need a specific COM port in order to work. If your serial device works properly, do not change this setting.

- From the Device Manager window double click Ports (COM & LPT), then double click the CyberSerial PCI serial port you want to change.
- 2. Click **Settings** tab and click **Advanced**.
- 3. Click the down arrow that is next to the **COM Port number** box, select a COM port that is not in use, then click **OK**.
- 4. Click **OK**, then close **Device Manager** to save the changes.

**Blank Page** 

**Blank Page** 

## **Technical Support and Warranty**

**QUESTIONS?** SIIG's **Online Support** has answers! Simply visit our web site at *www.siig.com* and click **Support**. Our online support database is updated daily with new drivers and solutions. Answers to your questions could be just a few clicks away. You can also submit questions online and a technical support analyst will promptly respond.

SIIG offers a lifetime manufacturer warranty with this product. This warranty covers the original purchaser and guarantees the product to be free of any defects in materials or workmanship for the life of the product.

SIIG will, at our discretion, repair or replace (with an identical product or product having similar features and functionality) the product if defective in materials or workmanship. This warranty gives you specific legal rights, and you may also have other rights which vary from state to state. Please see our web site for more warranty details.

If you encounter any problems with this product, please follow the procedures below.

- A) If it is within the store's return policy period, please return the product to the store where you purchased it.
- B) If your purchase has passed the store's return policy period, please follow these steps to have the product repaired or replaced.

**Step 1:** Submit your RMA request. Go to **www.siig.com**, click **Support**, then **Request A Product Replacement** to submit a request to <u>SIIG RMA</u> or fax a request to 510-657-5962. Your RMA request will be processed, if the product is determined to be defective, an RMA number will be issued.

Step 2: After obtaining an RMA number, ship the product.

- Properly pack the product for shipping. All software, cable(s) and any other accessories that came with the original package must be included.
- Clearly write your RMA number on the top of the returned package.
  SIIG will refuse to accept any shipping package, and will not be responsible for a product returned without an RMA number posted on the outside of the shipping carton.
- You are responsible for the cost of shipping to SIIG. Ship the product to the following address:

| SIIG, Inc.                  |  |
|-----------------------------|--|
| 6078 Stewart Avenue         |  |
| Fremont, CA 94538-3152, USA |  |
| RMA #:                      |  |

 SIIG will ship the repaired or replaced product via Ground in the U.S. and International Economy outside of the U.S. at no cost to the customer.

### About SIIG, Inc.

Founded in 1985, SIIG, Inc. is a leading manufacturer of IT connectivity solutions (including Serial ATA and Ultra ATA Controllers, FireWire, USB, and legacy I/O adapters) that bridge the connection between Desktop/Notebook systems and external peripherals. SIIG continues to grow by adding A/V and Digital Signage connectivity solutions to our extensive portfolio. All centered around the distribution and switching of A/V signals over CAT5/6, these products include matrix switches, distribution amplifiers, extenders, converters, splitters, cabling, and more.

SIIG is the premier one-stop source of upgrades and is committed to providing high quality products while keeping economical and competitive prices. High-quality control standards are evident by one of the lowest defective return rates in the industry. Our products offer comprehensive user manuals, user-friendly features, and most products are backed by a lifetime warranty.

SIIG products can be found in many computer retail stores, mail order catalogs, and e-commerce sites in the Americas, as well as through major distributors, system integrators, and VARs.

#### PRODUCT NAME

CyberSerial Dual PCIe

FCC RULES: TESTED TO COMPLY WITH FCC PART 15, CLASS B OPERATING ENVIRONMENT: FOR HOME OR OFFICE USE

#### FCC COMPLIANCE STATEMENT:

This device complies with part 15 of the FCC Rules. Operation is subject to the following two conditions: (1) This device may not cause harmful interference, and (2) this device must accept any interference received, including interference that may cause undesired operation.

THE PARTY RESPONSIBLE FOR PRODUCT COMPLIANCE

SIIG, Inc.

6078 Stewart Avenue

Fremont, CA 94538-3152, USA

Phone: 510-657-8688

CyberSerial Dual PCIe is a trademark of SIIG, Inc. SIIG and the SIIG logo are registered trademarks of SIIG, Inc. Microsoft and Windows are registered trademarks of Microsoft Corporation. All other names used in this publication are for identification only and may be trademarks of their respective owners.